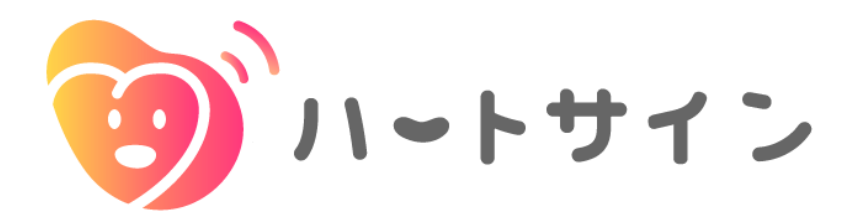

# Android版インストールマニュアル

2024/4/18 ver.

#### **※アプリの使用には医師から発行されるIDとパスワードが必要です**

**1** 下記のQRコードを読み取ります

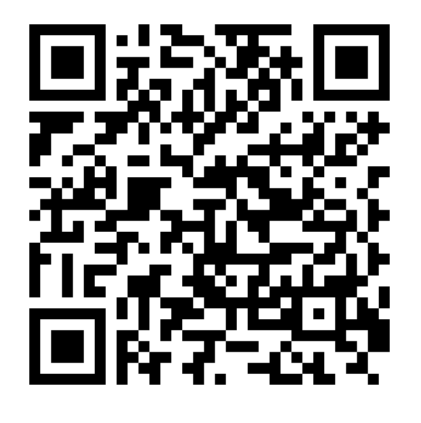

**2** Google Playでハートサインアプリ が表示されたら、「インストール」 ボタンをタップします

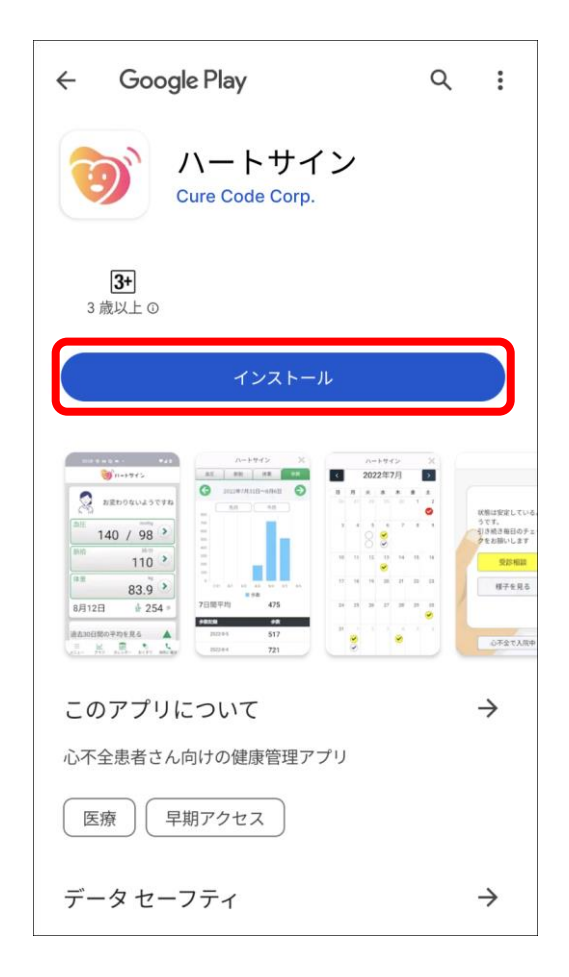

**3** 「インストール」と表示されていた ボタンが「開く」と表示されればイ ンストール完了です

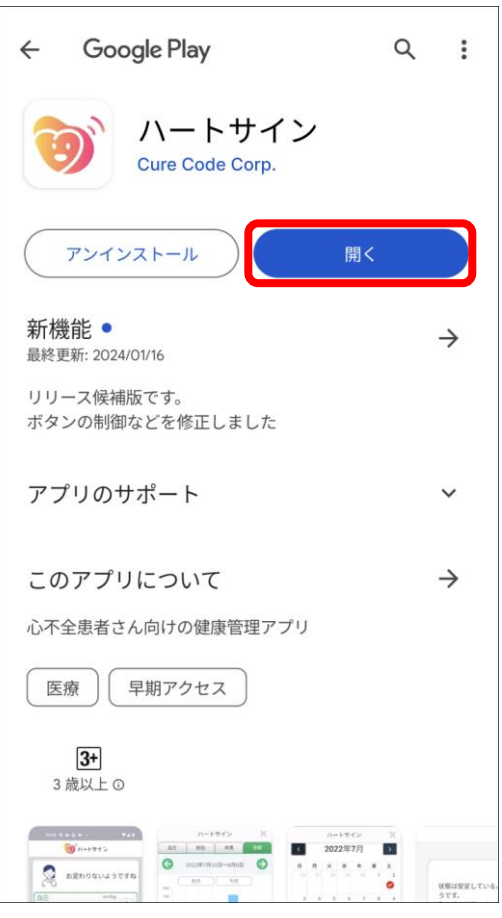

**4** 「開く」をタップし、 ハートサインアプリを開きます

※次回からは、 お持ちのスマートフォンで、アプリ のアイコンをタップしてアプリを起 動します

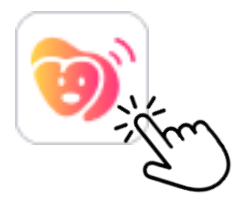

**5** 利用規約への同意を求めるメッセー ジが表示されたら「OK」をタップ

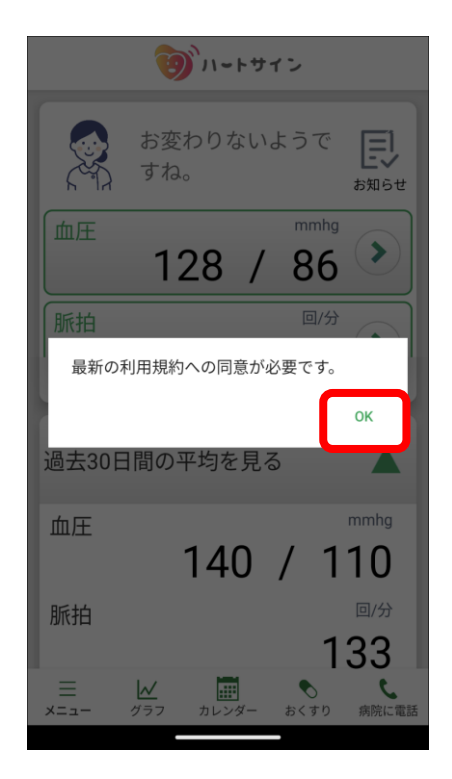

**7** アプリ利用開始の画面に遷移したら 「はじめる」をタップします

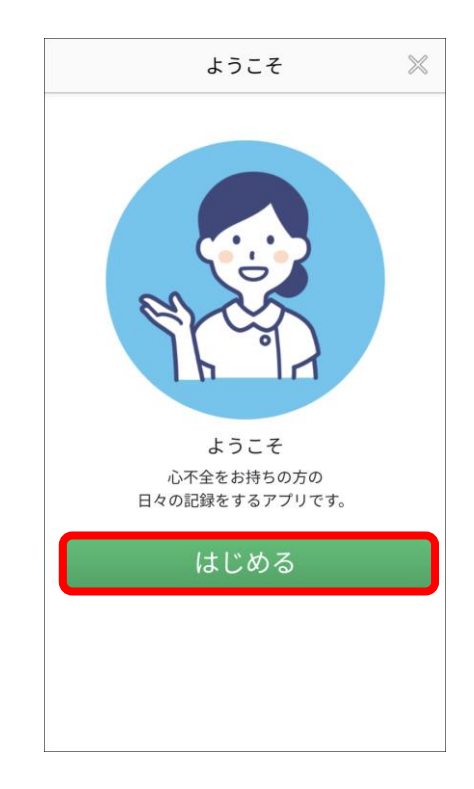

**6** 下へスクロールして利用規約全文を 確認し、同意する場合「利用規約に 同意する」をタップします

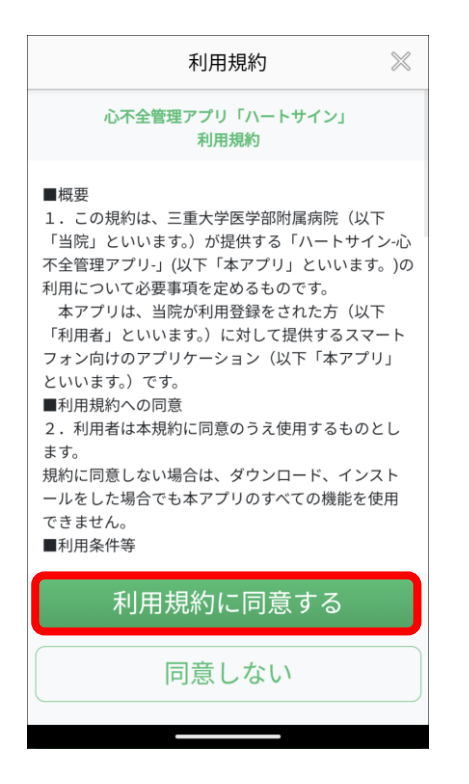

**8** トップ画面の左下「メニュー」 をタップして、アプリの使用を 開始します

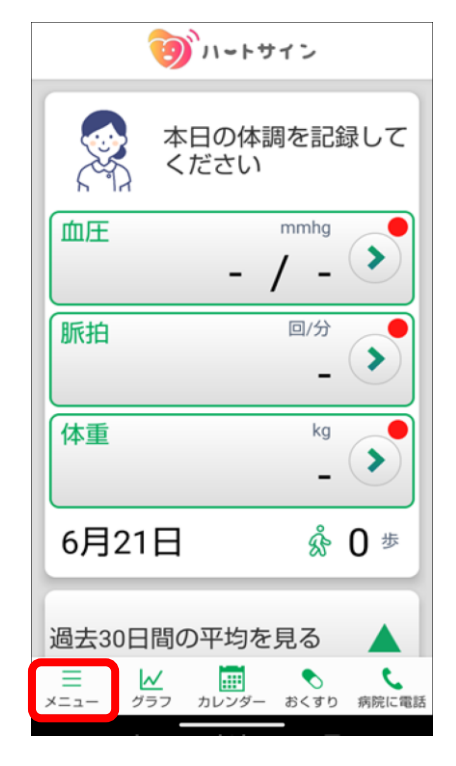

詳細は次ページ「ユーザー登録」以降を をご覧ください

**初回起動/ユーザー登録(メールアドレスを登録する場合)**

## **メールアドレスを登録する場合**

**1** メニュー一覧の 「ログイン・新規登録」をタップ

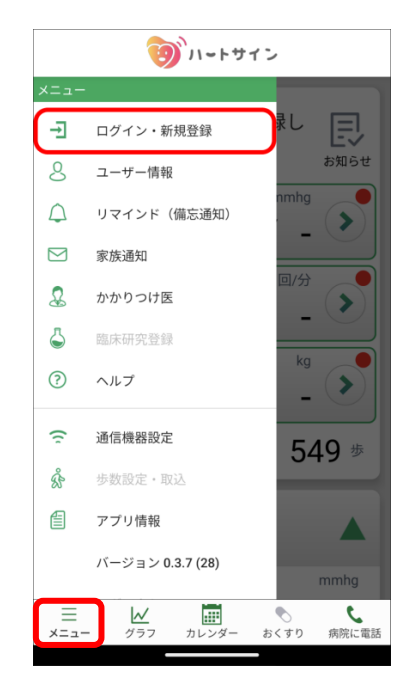

- **ご自身のメールアドレスがわからない 場合にはP.6をご参照ください**
- **3** 「メールアドレスで登録」ボタンを タップ

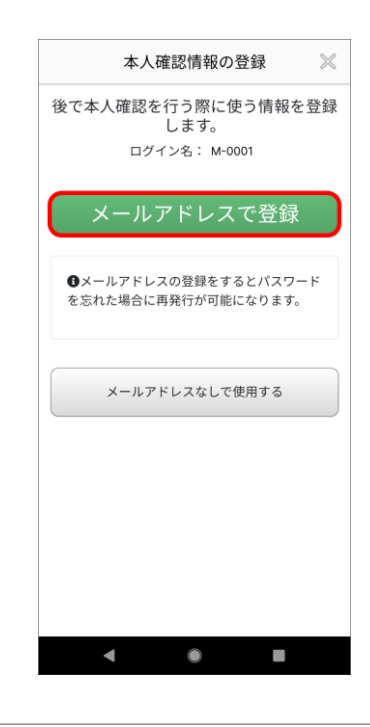

**4** メールアドレスを入力し、

「確認メールを送信」ボタンをタップ

**2** 医療機関から受け取った ログイン名 (ID) とパスワード を入力し、「ログイン」をタップ

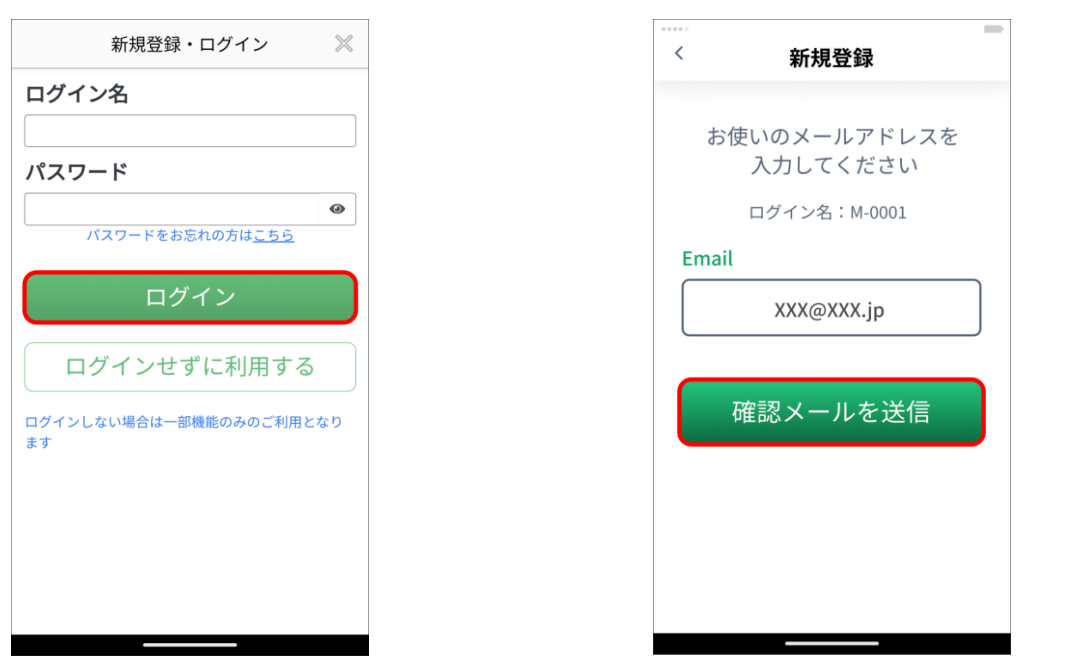

※メールアドレスを登録しておくと、パスワードを忘れた際に、再設定をすることができます ※アプリを使用するスマートフォンで受信可能なメールアドレスを推奨します

※「noreply@heart-sign.jp」からのメールを受信できるように設定をお願いします

**初回起動/ユーザー登録(メールアドレスを登録する場合)**

### **メールアドレスを登録する場合**

**5** メールアプリを起動します

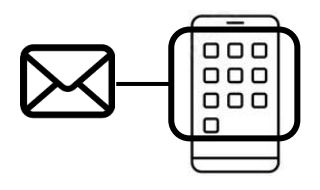

**6** メールアプリで受信ボックスを確認し、 先ほど入力したメールアドレスに届いた 6ケタの認証コードを確認します

再度、ハートサインアプリに戻って6ケタの認証コードを入力し、 「認証する」ボタンをタップ

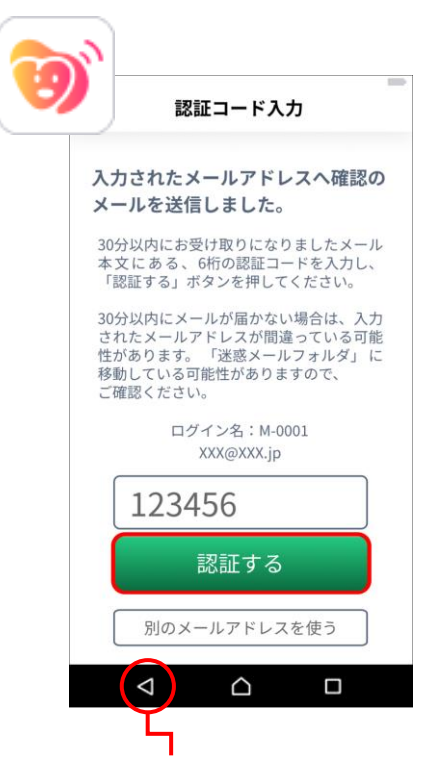

**※Android端末の戻るボタン( ◀ )は使用しないでください** 

**※メールが届かない場合は迷惑メールフォルダをご確認ください また、メールアドレスが正しいか再度ご確認ください**

続いて、基本情報の入力へお進みください 設定方法はP.9以降をご確認ください

**初回起動/ユーザー登録(メールアドレスを登録しない場合)**

# **メールアドレスを登録しない場合**

**1** メニュー一覧の 「ログイン・新規登録」をタップ

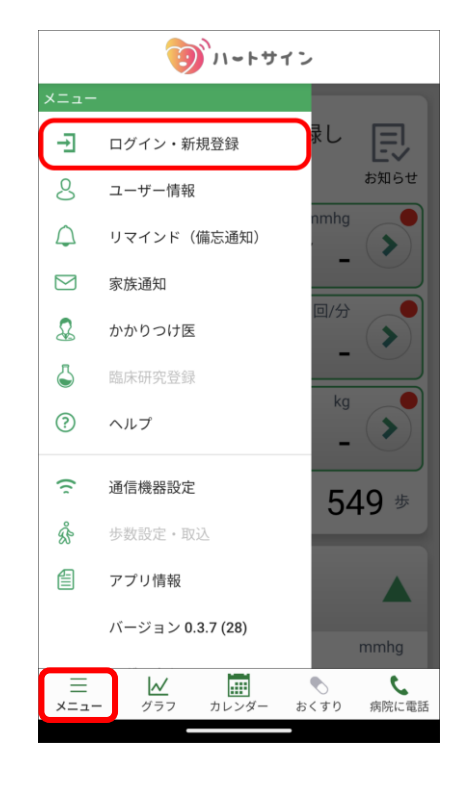

**3** 「メールアドレスなしで使用する」 ボタンをタップして完了

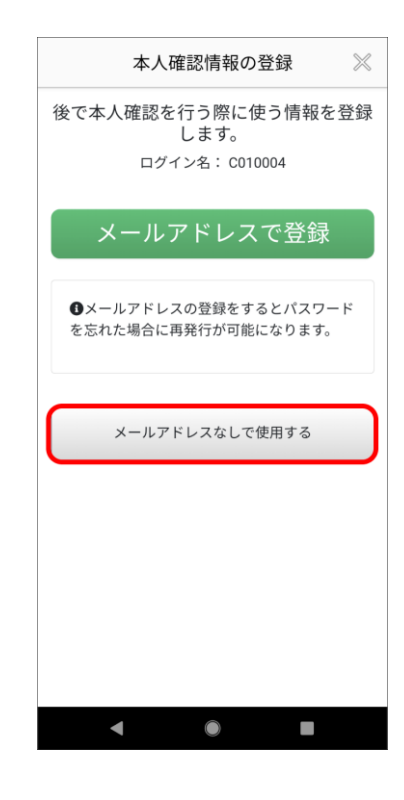

**2** 医療機関から受け取った ログイン名(ID)とパスワード を入力し、「ログイン」をタップ

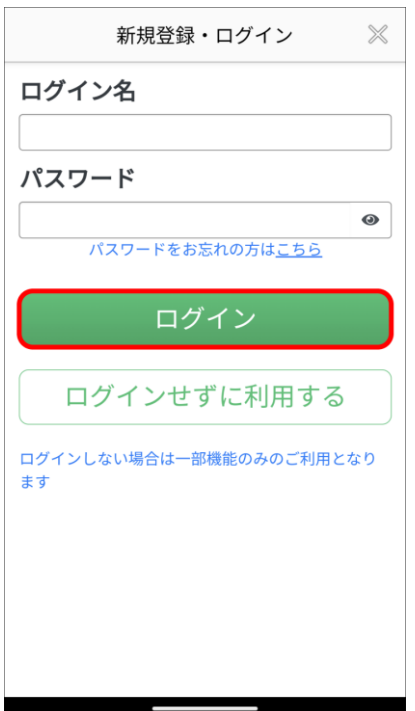

続いて、

基本情報の入力へお進みください 設定方法は P.9 以降をご確認ください

なお、パスワードを忘れた場合、 メールアドレスを登録しておくと、 パスワードの再設定が可能になります

「メールアドレスなしで使用する」を 選択した後に、メールアドレスを登録 する方法は次ページ(P.7)をご覧く ださい

**初回起動/ユーザー登録(メールアドレスを登録しない場合)**

# **メールアドレスなしでアプリの利用を開始し、 後からメールアドレスを登録する場合**

**1** メニュー一覧の「ユーザー情報」 をタップ

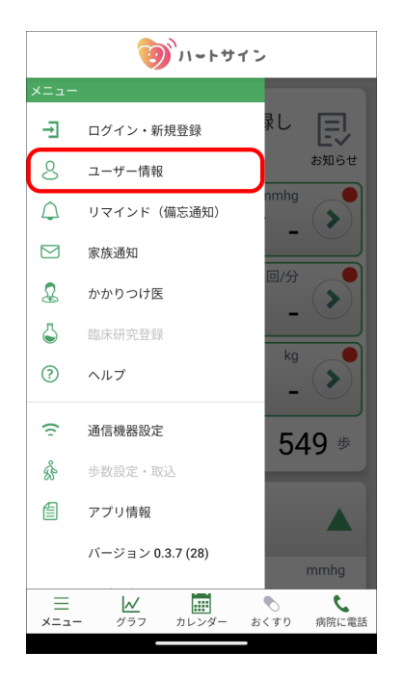

**3** 登録したいメールアドレスを入力し、 「送信」ボタンをタップ

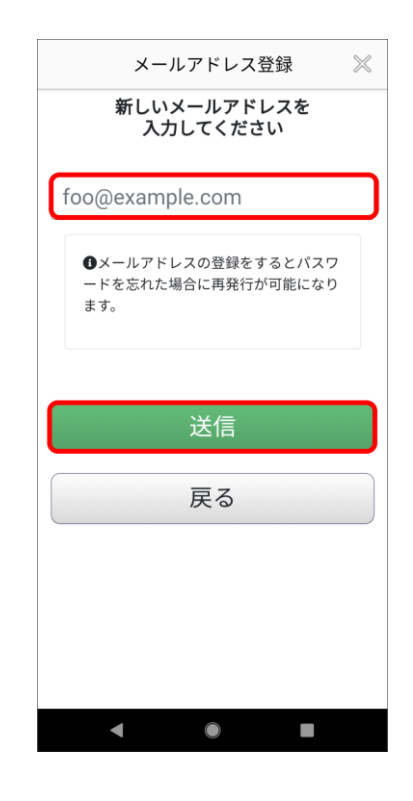

**2** メールアドレス「登録」ボタン をタップ

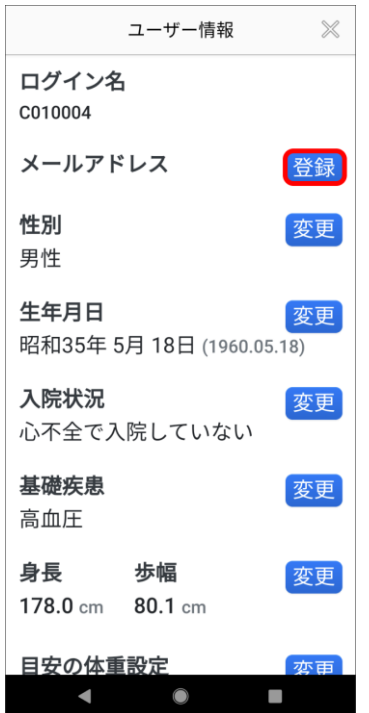

※アプリを使用するスマートフォンで 受信可能なメールアドレスを推奨しま す

※「noreply@heart-sign.jp」からの メールを受信できるように設定を お願いします

**4** メールアプリを起動します

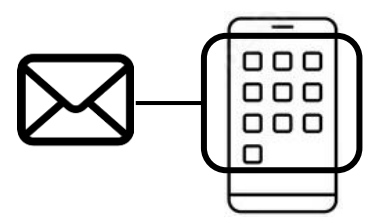

**初回起動/ユーザー登録(メールアドレスを登録しない場合)**

# **メールアドレスなしでアプリの利用を開始し、 後からメールアドレスを登録する場合**

**5** メールアプリで受信ボックスを確認し、 先ほど入力したメールアドレスに届いた 6ケタの認証コードを確認します

再度、ハートサインアプリに戻って6ケタの認証コードを入力し、 「認証する」ボタンをタップ

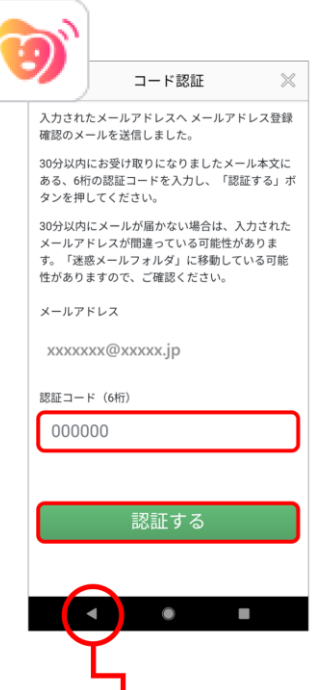

 $\bullet$ 

 $\overline{\phantom{a}}$ 

※メールが届かない場合は迷惑メールフォルダをご確認ください また、メールアドレスが正しいか再度ご確認ください

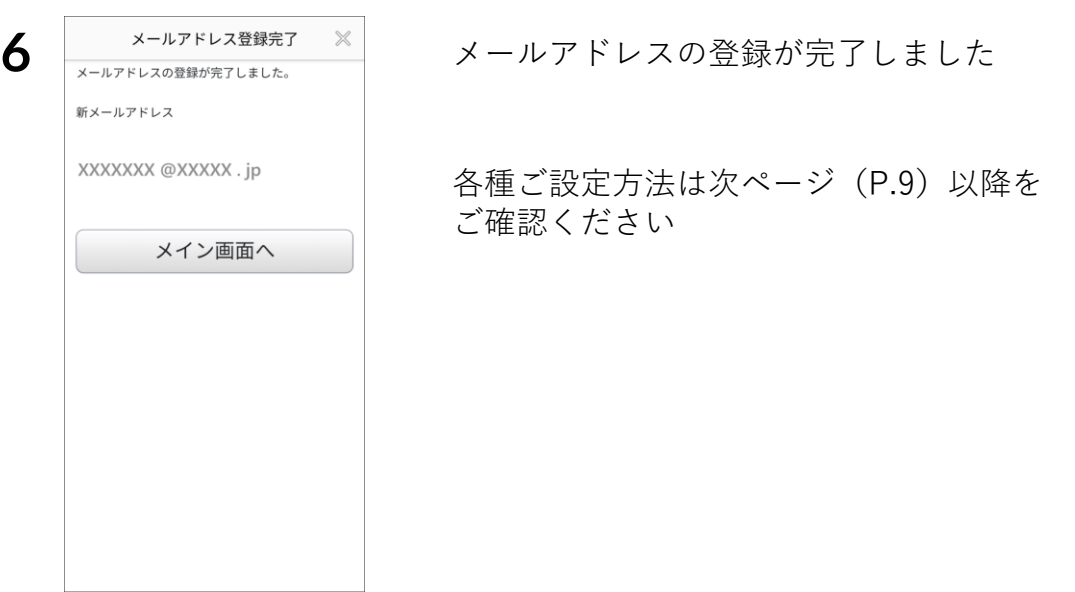

#### **基本情報登録**

**1** 性別と生年月日を入力します 生年は和暦・西暦から選択できます

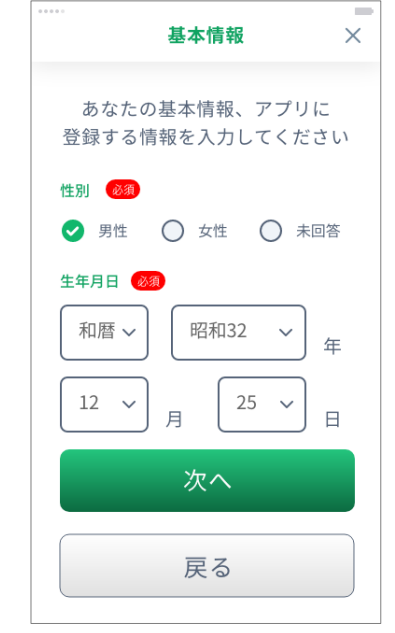

**2** 生活リズムを入力します おくすりの飲み忘れ防止を通知 する設定に使用します

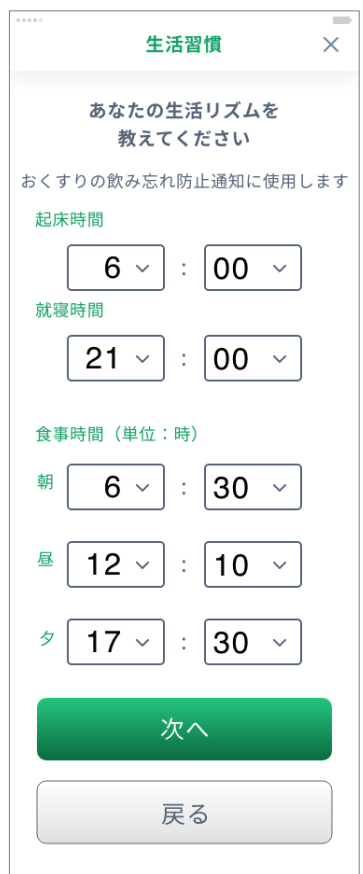

**3** 生活習慣を入力してください

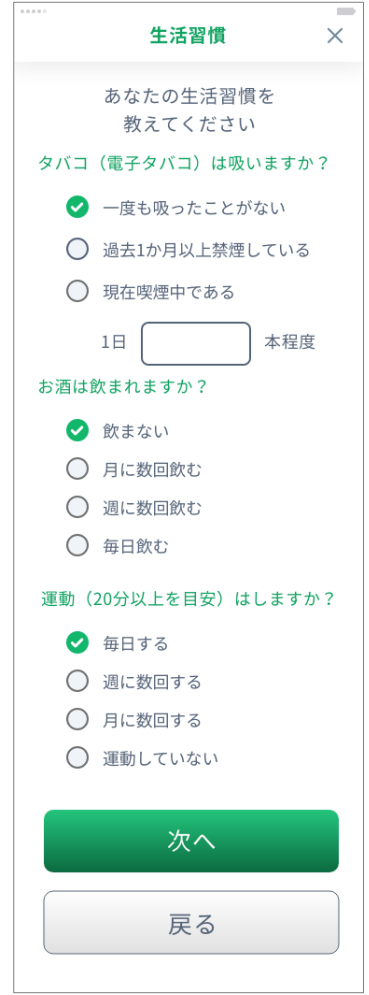

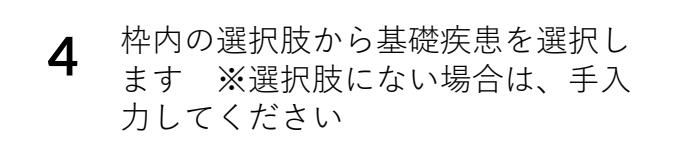

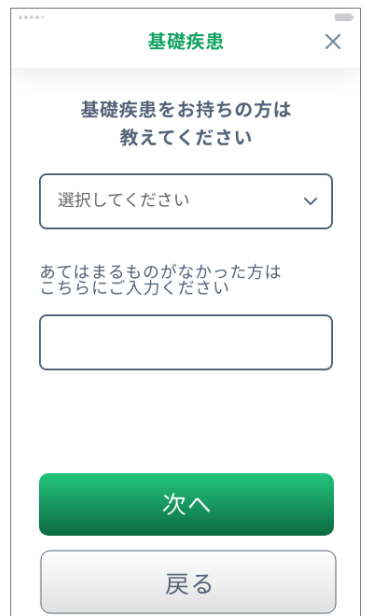

**5** 医師の指示のもと、維持する目安の 体重を入力します プラスボタンとマイナスボタンで 微調整が可能です

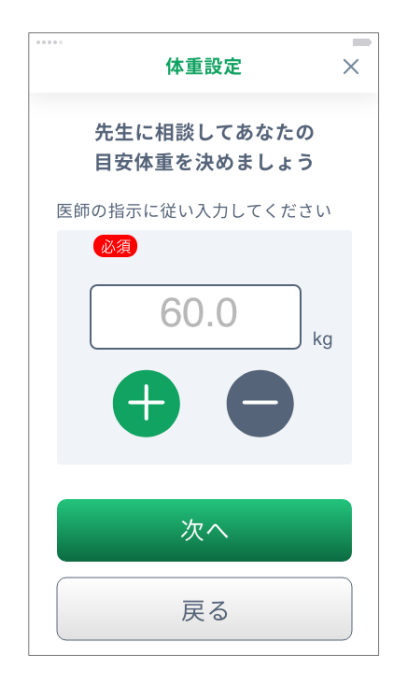

**7** 医師の指示のもと、1日の目安の 飲水量を入力します

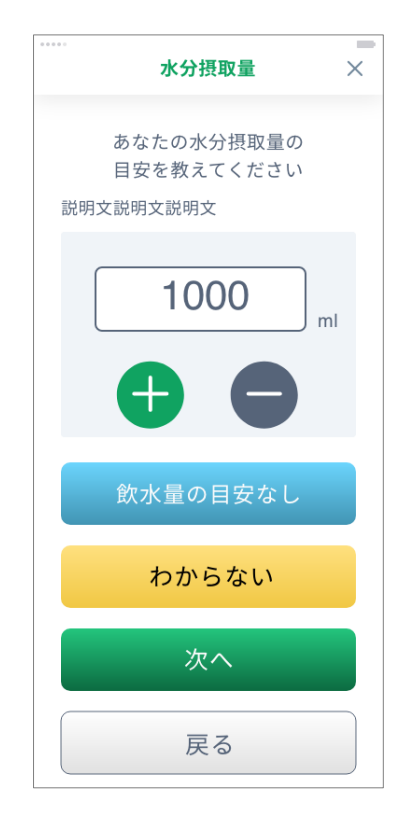

**6** 身長と歩幅を入力します

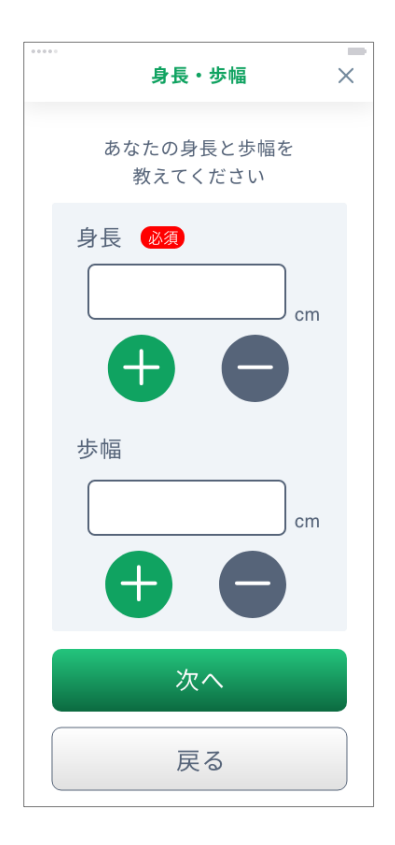

**8** かかりつけ病院と担当医を入力して ください ※2つの病院まで入力が可能です

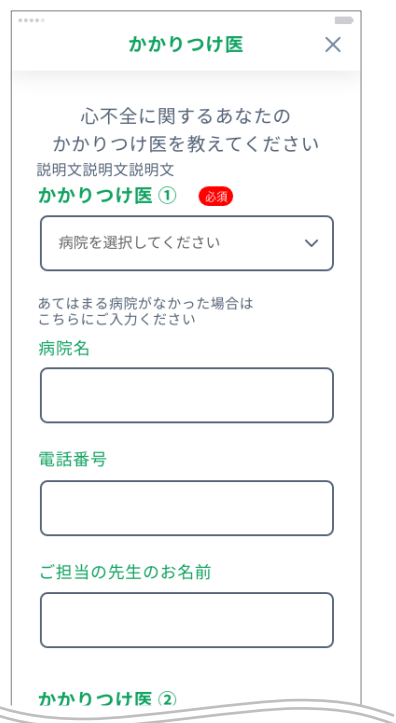

**9** 入院状況を入力します

入院している場合は、心不全で入院をしているか、 心不全以外の病気や怪我で入院しているかを選択してください

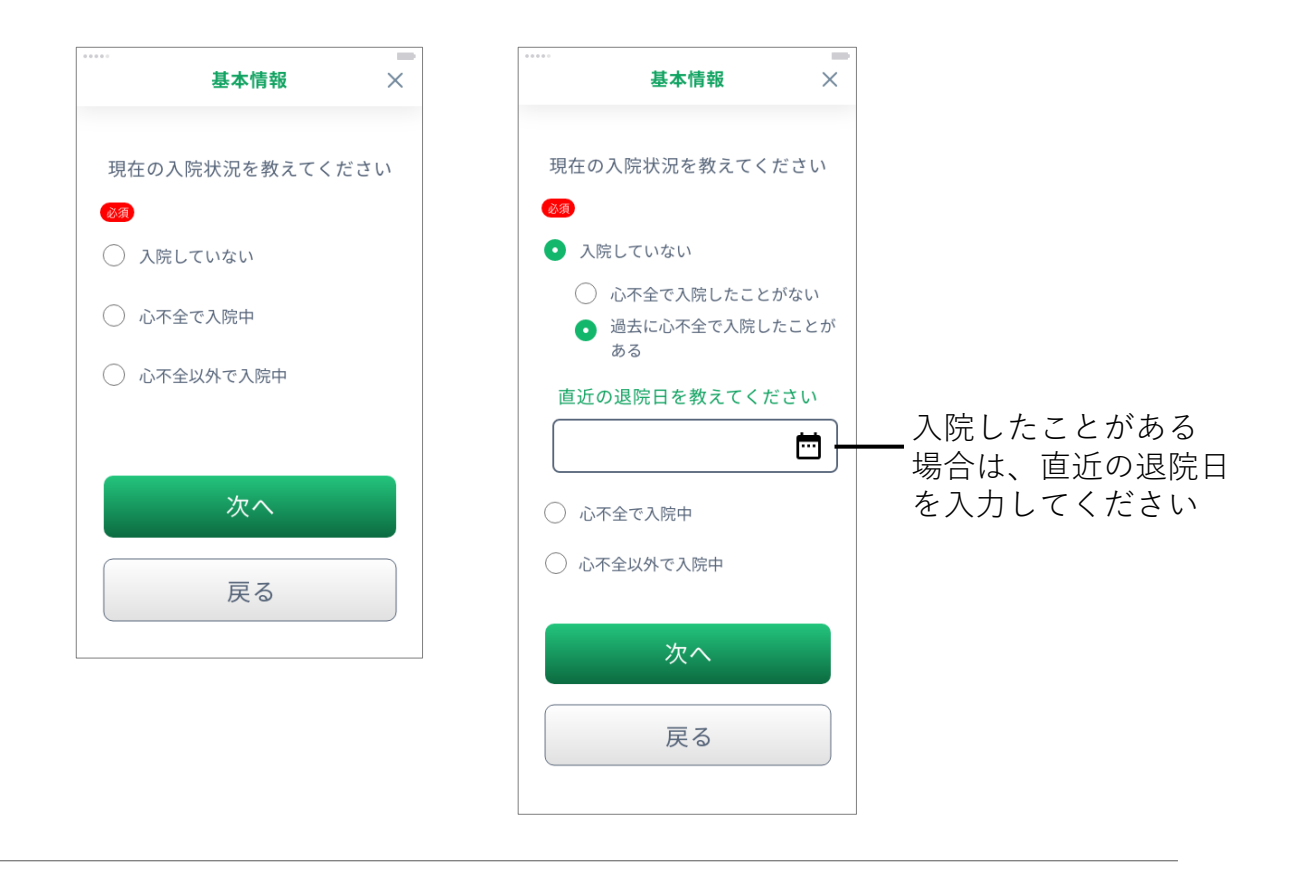

**10** この画面が表示されれば基本情報の登録は完了です

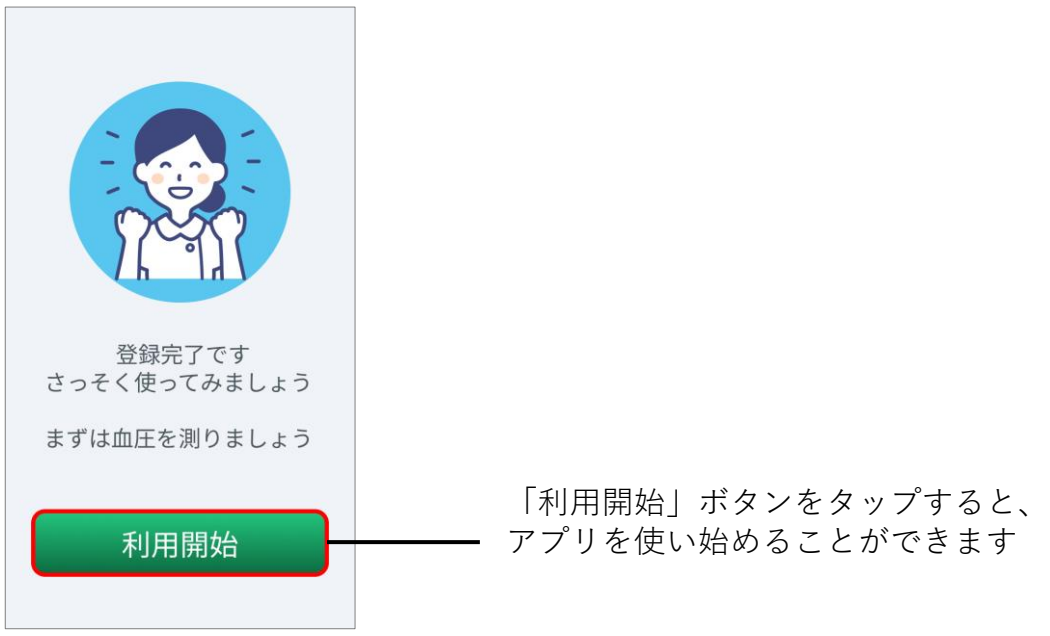

### **Android版 Google Fit 連携 (Google Fitアプリのインストール)**

### **Google Fit がインストールされていない場合**

ハートサインでは歩数の計測を Google Fit アプリで行ないます アプリがない場合はインストール・初期設定をしてください

**1** Google Play から Fit アプリを インストールしますか?と 訊かれたら「はい」を選択

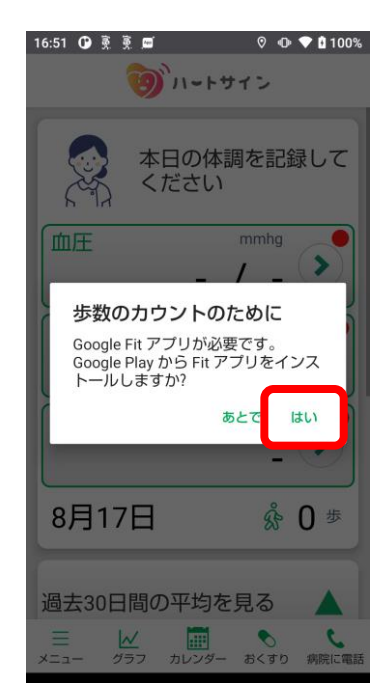

**3** Google Fit アプリを開き、 「(ご自身のアカウント名) で続行 する」ボタンをタップ

Fit

**スマホ内にこの アプリがあれば この操作は不要**

P.14 の手順9へ お進みください

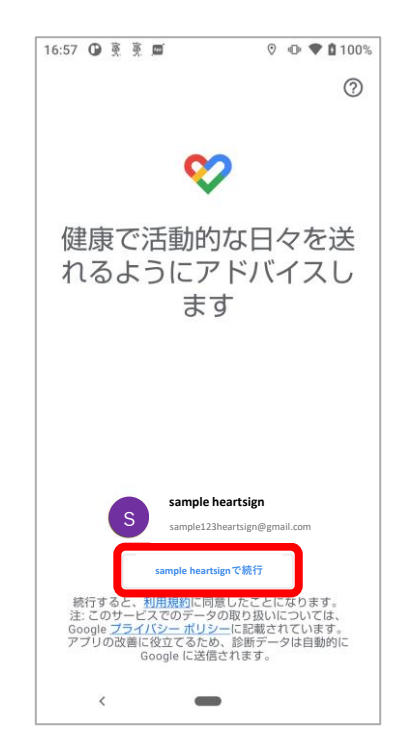

**2** Google Playストアで Google Fit アプリをインストール

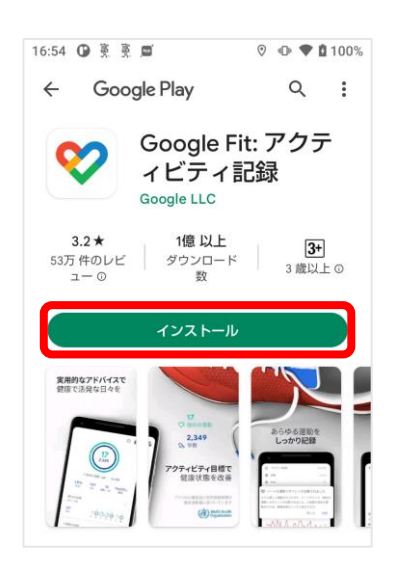

**4** Google Fit アプリで基本情報 を設定後「次へ」をタップ

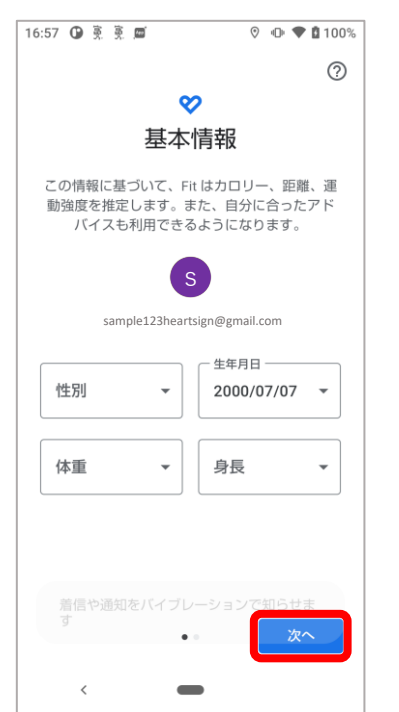

**Android版 Google Fit 連携 (Google Fitアプリのインストール)**

#### **Google Fit がインストールされていない場合**

**5** アクティビティの記録を 「オンにする」をタップ

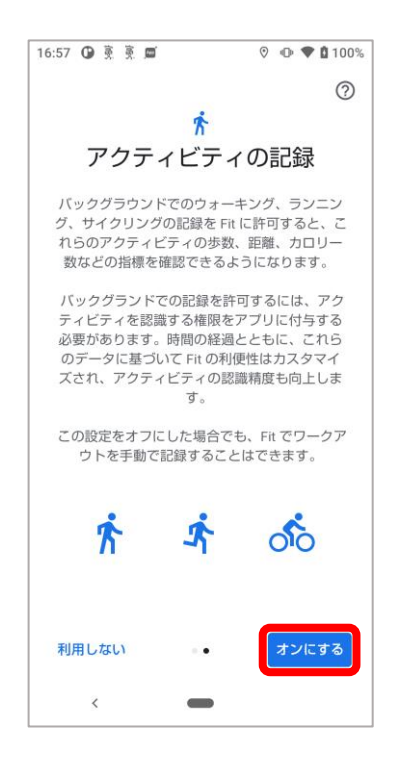

**7** "Google Fit でアクティビティの管理" という画面が表示されたら「次へ」を 押していき設定を「完了」する

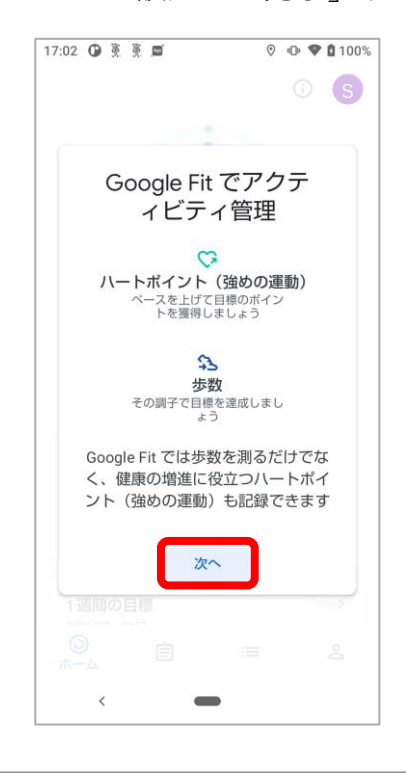

**6** 身体活動データアクセスへ の許可に関するメッセージが 表示されたら「許可」をタップ

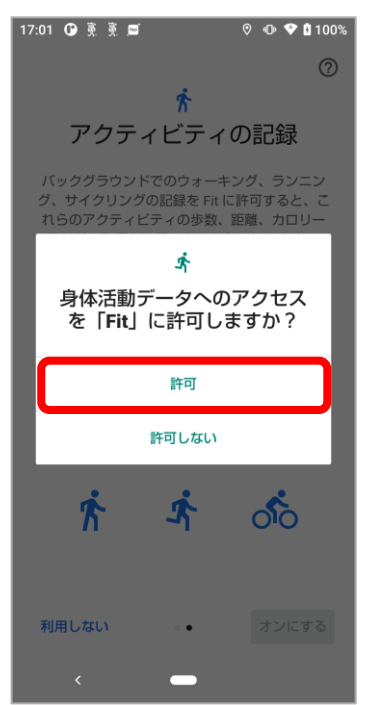

**8** Google Fit の使用が可能に なりました

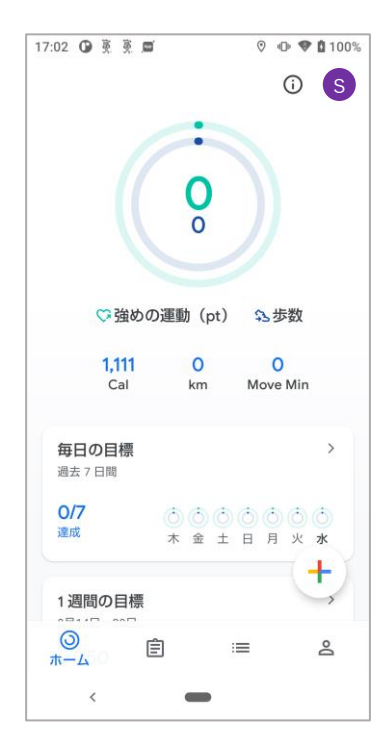

13

ハートサインアプリに戻ってください

### **Google Fit がインストールされている/したあと**

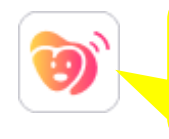

**ここからは ハートサイン アプリで 設定します**

**9** "Google Fit と接続してください" と表示されたら「OK」をタップ

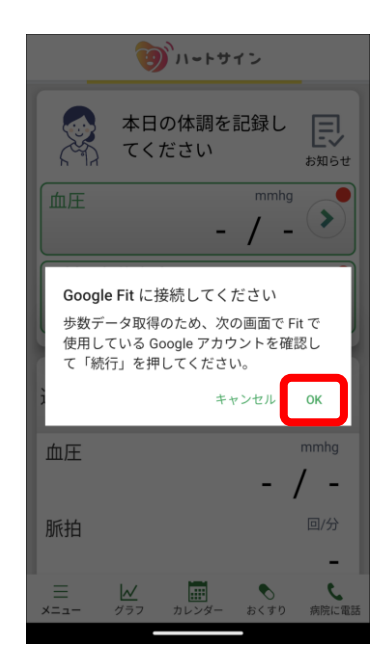

**10** ご自身がGoogle Fit で使用して いるアカウントを選択

※通常、アカウントは1つしかありません

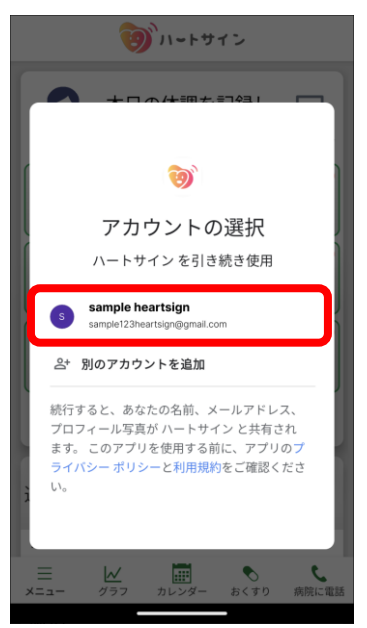

**11** 位置情報の取得許可を求める メッセージが表示されたら 「OK」をタップ

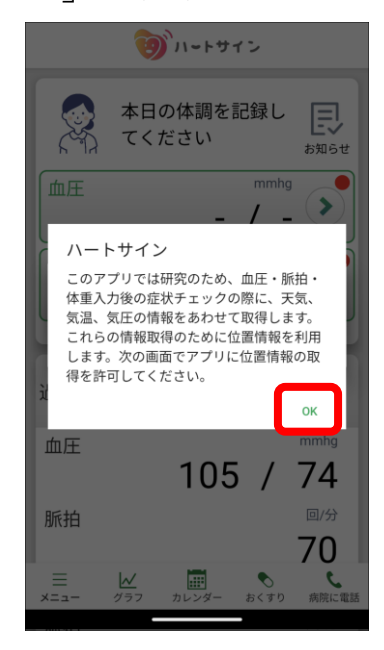

ハートサインアプリに 位置情報の取得を許可する条 件を選択し、タップします **12**

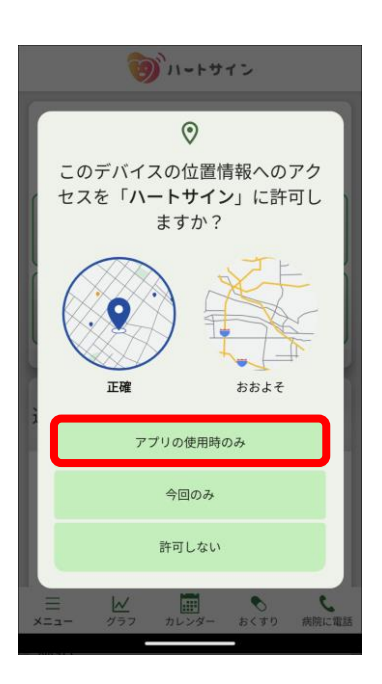

#### **Google Fit がインストールされている/したあと**

を求めるメッセージが表示 されたら「OK」をタップ

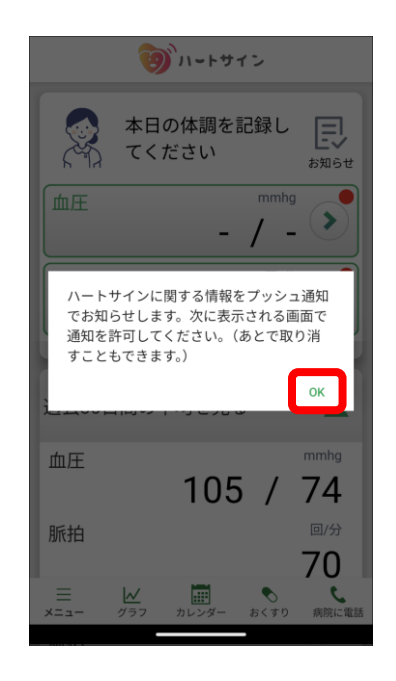

13 プッシュ通知に関する許可 15 Google Fitアプリを介して、 歩数がカウントできるように なります **15**

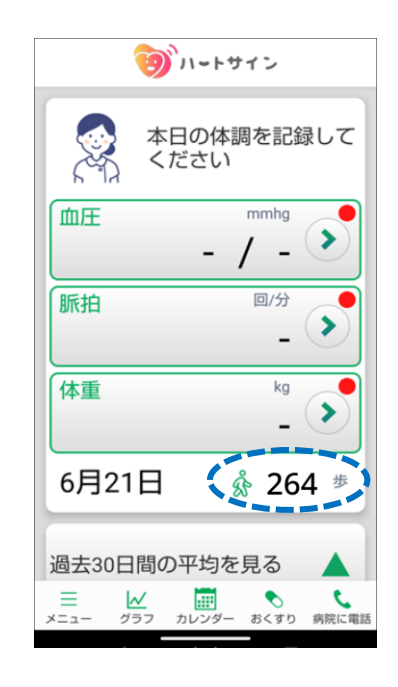

「許可」をタップして ハートサインアプリに 通知の送信を許可します **14**

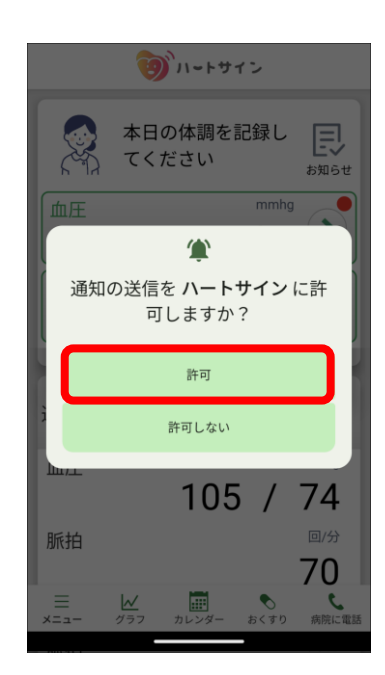